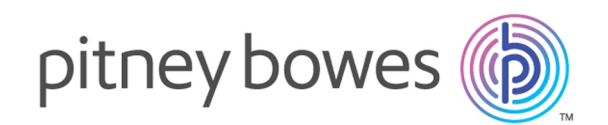

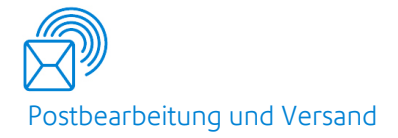

## Relay® Integrity Express Version 2.4.4

Kurzanleitung

## Inhalt

## 1 - [Erstellen](#page-2-0) einer Relay Integrity [Express-Vorlage](#page-2-0)

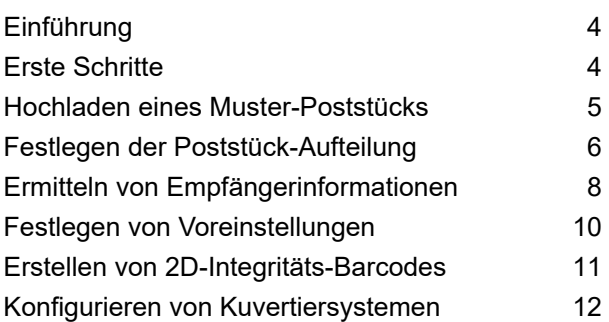

## 2 - [Übermitteln](#page-14-0) und [Herunterladen](#page-14-0) von [Ausgabedateien](#page-14-0)

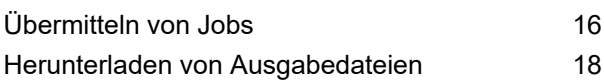

### 3 - [Weiterführende](#page-18-0)

#### [Informationen](#page-18-0)

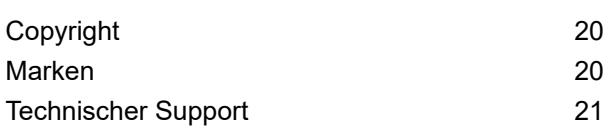

## <span id="page-2-0"></span>1 - Erstellen einer Relay Integrity Express-Vorlage

#### In diesem Abschnitt werden folgende Themen behandelt

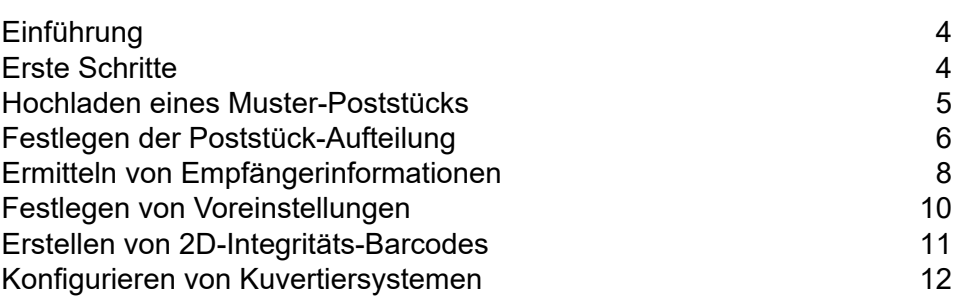

## <span id="page-3-0"></span>Einführung

Relay Integrity Express bietet die Relay-Kuvertiersysteme 2500 bis 8000 mit Poststück-Aufteilung und 2D-Barcode-Positionierung. Es sind keine professionellen Services erforderlich und eine Vorlage kann einfach in vier schnellen Schritten eingerichtet werden.

Zu Beginn müssen Sie sich unter folgender URL bei Relay Communications Hub anmelden:

**<https://client.relayhub.eu.pitneybowes.com/>**

Der Benutzername und Anweisungen zum Einrichten des Passworts sind in der Willkommens-E-Mail enthalten.

<span id="page-3-1"></span>Nachdem Sie sich anmeldet haben, wird die Webseite von Relay Communications Hub angezeigt:

## Erste Schritte

Führen Sie die nachstehenden Anweisungen aus, um eine Vorlage zu erstellen:

1. Klicken Sie im rechten Bereich auf  $\blacksquare$ .

Folgende Seite wird geöffnet:

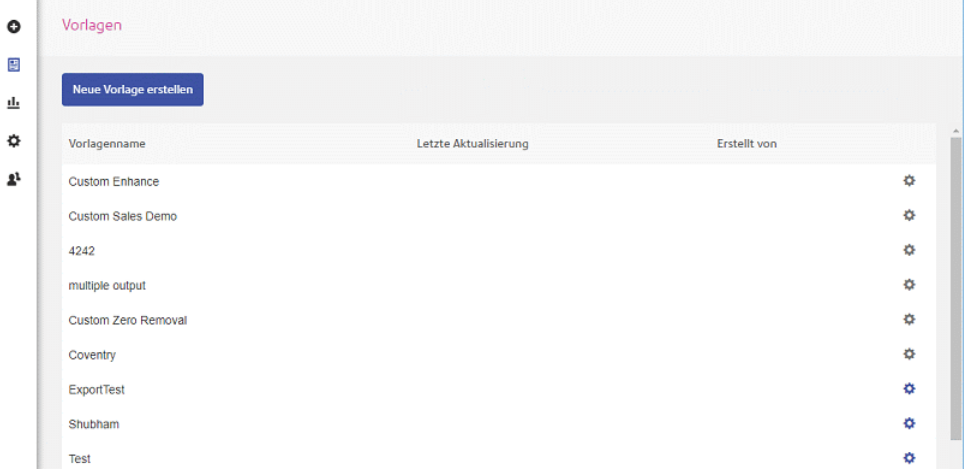

2. Klicken Sie auf **Neue Vorlage erstellen**.

Damit öffnen Sie die Seite **Muster-Poststücke**.

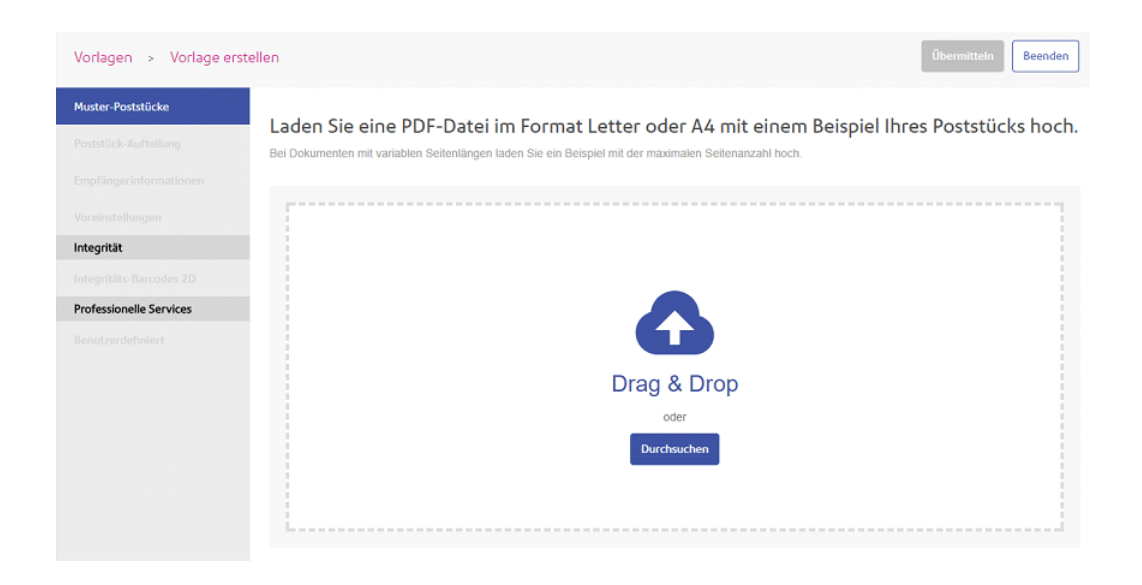

## <span id="page-4-0"></span>Hochladen eines Muster-Poststücks

Fahren Sie mit der unten gezeigten Seite **Muster-Poststücke** fort:

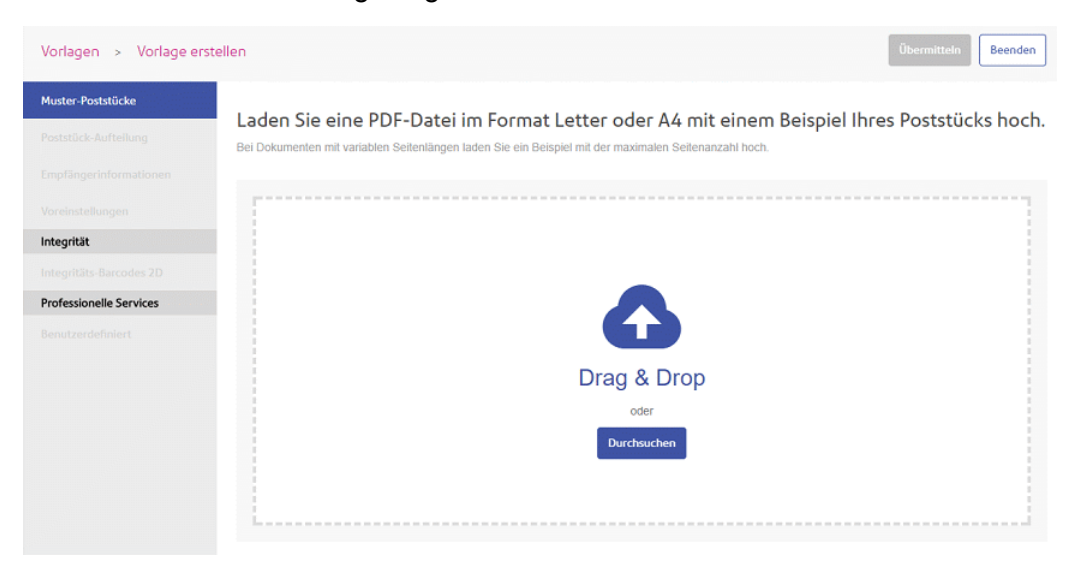

- 1. Führen Sie einen der folgenden Schritte durch:
	- Ziehen Sie die Datei in den Bereich und legen Sie sie dort ab oder
	- Klicken Sie auf **Durchsuchen**, um zur gewünschten Datei zu navigieren und diese auszuwählen.

Ihre Datei wird auf der Seite **Vorlagen** geöffnet.

2. Sie werden in einer Meldung darüber informiert, dass der Vorgang erfolgreich abgeschlossen wurde. Außerdem werden die nächsten Optionen angezeigt.

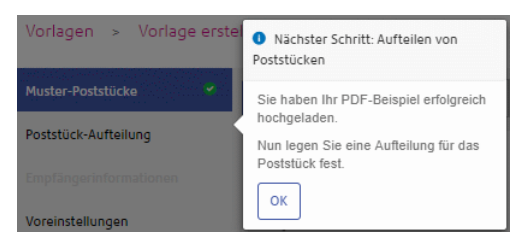

#### Klicken Sie auf **OK**.

**Anmerkung: Neben Muster-Poststücke im Einblendmenü "Vorlage" wird ein grünes** Häkchen angezeigt.

## <span id="page-5-0"></span>Festlegen der Poststück-Aufteilung

Ihre Datei enthält mehrere Poststücke an unterschiedliche Empfänger. Wenn Sie festlegen, wo Poststücke zu Ende sind oder aufgeteilt werden, können Sie sicherstellen, dass der Empfänger nur das Poststück erhält, das auch für ihn vorgesehen war – und nicht die gesamte Datei oder einen Teil eines Poststücks an einen anderen Empfänger.

Sie können ein Poststück auf zwei Arten aufteilen. Beide Vorgehensweisen werden im Folgenden beschrieben:

- <span id="page-5-1"></span>• **[Seitenzähler](#page-5-1) – Ist immer gleich** auf Seite 6
- **[Seitenzähler](#page-6-0) – Kann variieren** auf Seite 7

#### Seitenzähler – Ist immer gleich

Wenn die Seitenzahl in Ihren Poststücken immer gleich ist, erstellen Sie wie unten beschrieben eine Seitenaufteilung:

- 1. Wählen Sie im Einblendmenü "Vorlage" die Option **Poststück-Aufteilung** aus.
- 2. Wählen Sie in **Eigene Seitenanzahl** die Option **Ist immer gleich** aus.
- 3. Geben Sie die **Seitenanzahl** an.

Dabei muss es sich um eine ganze Zahl handeln.

- 4. Klicken Sie auf **Teilungskriterien anwenden**.
- 5. Sie werden in einer Meldung darüber informiert, dass das unten dargestellte Scherensymbol die Aufteilung des Poststücks angibt. Klicken Sie auf **OK**.

Die über der gepunkteten Linie angezeigte Zahl gibt das Poststück und die Seitenzahl an. Im Beispiel steht in "1.3" die Zahl "1" für das Poststück und "3" für die Seitenzahl.

**Anmerkung:** Neben **Poststück-Aufteilung** im Einblendmenü "Vorlage" wird ein grünes Häkchen angezeigt.

#### <span id="page-6-0"></span>Seitenzähler – Kann variieren

Wenn die Seitenzahl in Ihren Poststücken manchmal variiert, erstellen Sie wie unten beschrieben eine Seitenaufteilung:

- 1. Wählen Sie im Einblendmenü "Vorlage" die Option **Poststück-Aufteilung** aus.
- 2. Wählen Sie in **Eigene Seitenanzahl** die Option **Kann variieren** aus.

Es werden daraufhin weitere Optionen angezeigt:

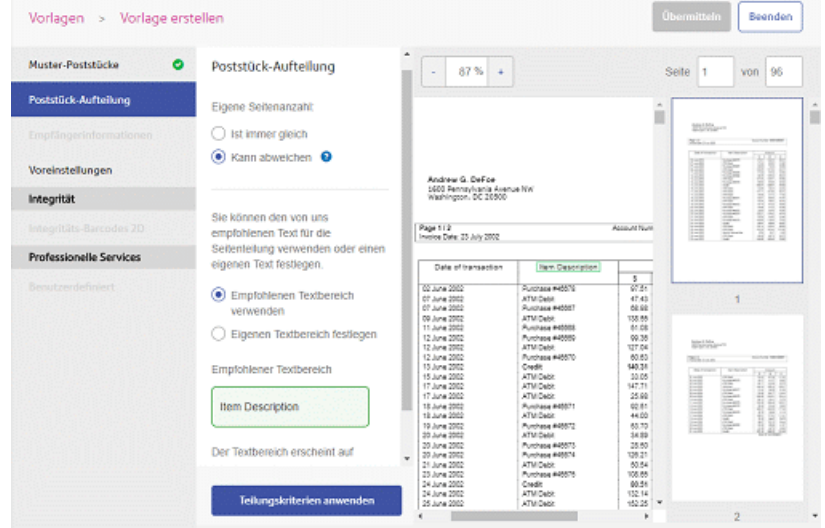

- 3. Wählen Sie eine der folgenden Optionen aus:
	- Wählen Sie **Empfohlenen Textbereich verwenden** aus und fahren Sie mit Schritt 5 fort. Im Bereich wird der empfohlene Text in **Empfohlener Textbereich** angezeigt – im Beispiel ist dies "Zusammenfassung". Im Poststück ist "Zusammenfassung" mit einem grünen Rahmen umgeben.
	- Wählen Sie **Eigenen Textbereich definieren** aus und fahren Sie mit Schritt 3 fort.
- 4. Ziehen Sie mit der Maus einen Kasten um den gewünschten Text.

**Anmerkung:** Der ausgewählte Text darf in dem Poststück nur einmal vorkommen.

Es wird ein weiteres Feld im Bereich **Poststück-Aufteilung** mit der Option **Ihr definierter Textbereich** geöffnet.

- 5. Wählen Sie für **Die Kopie in diesem Textbereich wird** eine der folgenden Optionen aus:
	- **Nie geändert** derselbe Text wird zum Auffinden der richtigen Seite verwendet.
	- **Immer geändert** es wird nach dem Textfeld und nicht dem Text selbst gesucht. Wenn Sie diese Option verwenden, fahren Sie mit Schritt 6 fort.
- 6. Wählen Sie in der Liste **Der Textbereich steht auf** aus.
- 7. Klicken Sie auf **Teilungskriterien anwenden**.
- 8. Sie werden in einer Meldung darüber informiert, dass das unten dargestellte Scherensymbol die Aufteilung des Poststücks angibt. Klicken Sie auf **OK**.

Die über der gepunkteten Linie angezeigte Zahl gibt das Poststück und die Seitenzahl an. Im Beispiel steht in "1.3" die Zahl "1" für das Poststück und "3" für die Seitenzahl.

Anmerkung: Neben Poststück-Aufteilung im Einblendmenü "Vorlage" wird ein grünes Häkchen angezeigt.

## <span id="page-7-0"></span>Ermitteln von Empfängerinformationen

Führen Sie die nachfolgenden Schritte aus, um Empfängerinformationen zu ermitteln:

**Anmerkung:** In diesem Abschnitt sind nur **Empfängername**, **Empfängeradresse** und **Eindeutige ID** erforderlich. Die **Empfänger-E-Mail** ist nur erforderlich, wenn die Poststücke per E-Mail und nicht per Post übermittelt werden.

1. Klicken Sie im linken Bereich auf **Empfängerinformationen**.

Damit öffnen Sie die unten gezeigte Seite **Empfängerinformationen**:

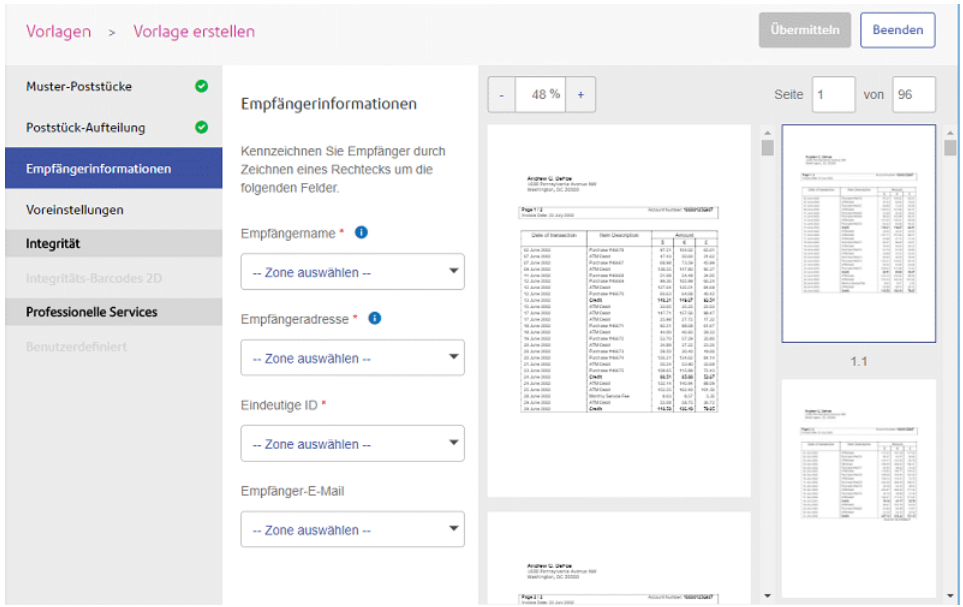

Im linken Bereich sehen Sie die **Empfängerinformationen**, im mittleren Bereich die hochgeladene Datei und im rechten Bereich eine Vorschau der angewendeten Einstellungen.

Mit **können Sie den Maßstab ändern, in dem das Poststück dargestellt wird.** 

2. Ziehen Sie mit der Maus einen Kasten um den Empfängernamen im Poststück.

Dieser Bereich wird als grüner Kasten darstellt, wie unten gezeigt. Die Zahl ist die Zone, die Sie im nächsten Schritt benötigen. Klicken Sie bei Bedarf auf M, um den Kasten zu löschen.

Es wird dringend empfohlen, den Kasten horizontal zu vergrößern, damit auch längere Empfängernamen im Rest der Datei hineinpassen.

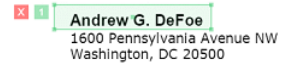

3. Wählen Sie unter **Empfängername** die Zone 1 aus, die Sie im vorherigen Schritt erstellt haben.

Die erforderliche Zone wird in der Liste mit dem Namen des Empfängers des Poststücks angezeigt, mit dem der Kasten erstellt wurde.

- 4. Ziehen Sie mit der Maus einen Kasten um die Empfängeradresse.
- 5. Wählen Sie unter **Empfängeradresse** die Zone 2 aus, die Sie im vorherigen Schritt erstellt haben.

Es wird dringend empfohlen, den Kasten horizontal zu vergrößern, damit auch längere Adressen im Rest der Datei hineinpassen.

Die erforderliche Zone wird in der Liste mit der Adresse des Poststücks angezeigt, mit der der Kasten erstellt wurde.

- 6. Ziehen Sie mit der Maus einen Kasten um eine eindeutige ID, z. B. die Kontonummer des Empfängers.
- 7. Wählen Sie in **Eindeutige ID** die Zone 3 aus, die Sie im vorherigen Schritt erstellt haben.
- 8. Ziehen Sie mit der Maus einen Kasten um die Empfänger-E-Mail, sofern verfügbar.
- 9. Wählen Sie in **Empfänger-E-Mail** die Zone 4 aus, die Sie im vorherigen Schritt erstellt haben.

Anmerkung: Neben Empfängerinformationen im Einblendmenü "Vorlage" wird ein grünes Häkchen angezeigt.

## <span id="page-9-0"></span>Festlegen von Voreinstellungen

Führen Sie die folgenden Schritte aus, um einen Vorlagennamen anzugeben:

1. Klicken Sie im Einblendmenü "Vorlage" auf Voreinstellungen.

Damit öffnen Sie die unten gezeigte Seite **Voreinstellungen**:

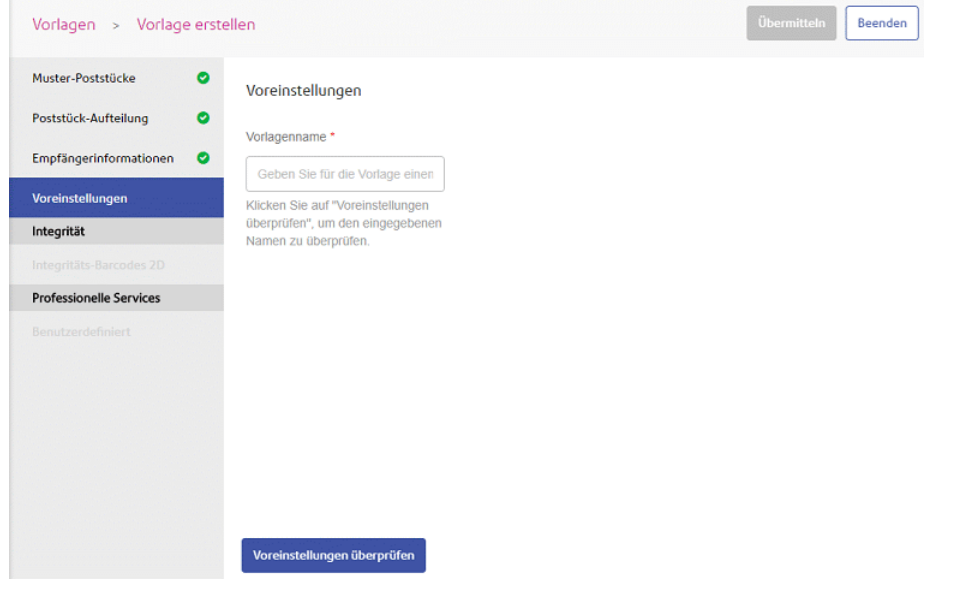

Mit **können Sie den Maßstab ändern, in dem das Poststück dargestellt wird.** 

- 2. Geben Sie in **Vorlagenname** einen Namen ein.
- 3. Klicken Sie auf **Voreinstellungen überprüfen**.

**Anmerkung:** Neben **Voreinstellungen** im Einblendmenü "Vorlage" wird ein grünes Häkchen angezeigt.

## <span id="page-10-0"></span>Erstellen von 2D-Integritäts-Barcodes

Derzeit besteht die einzige Integritätsoption in der Verwendung eines 2D-Barcodes auf einer Seite.

Führen Sie die folgenden Schritte aus, um einen 2D-Integritäts-Barcode zu erstellen:

1. Klicken Sie im linken Bereich auf **2D-Integritäts-Barcode**.

Damit öffnen Sie die Seite **2D-Integritäts-Barcode**.

2. Klicken Sie auf **Barcode aktivieren**.

Sie werden in einer Meldung darauf hingewiesen, dass die ausgewählten Optionen des Kuvertiersystems Ihren Poststücken leere Seiten hinzufügen. Eine Beschreibung dieser Optionen finden Sie unter **Konfigurieren von Kuvertiersystemen**.

3. Klicken Sie auf **OK**, um die Meldung zu schließen.

Folgendes wird geöffnet:

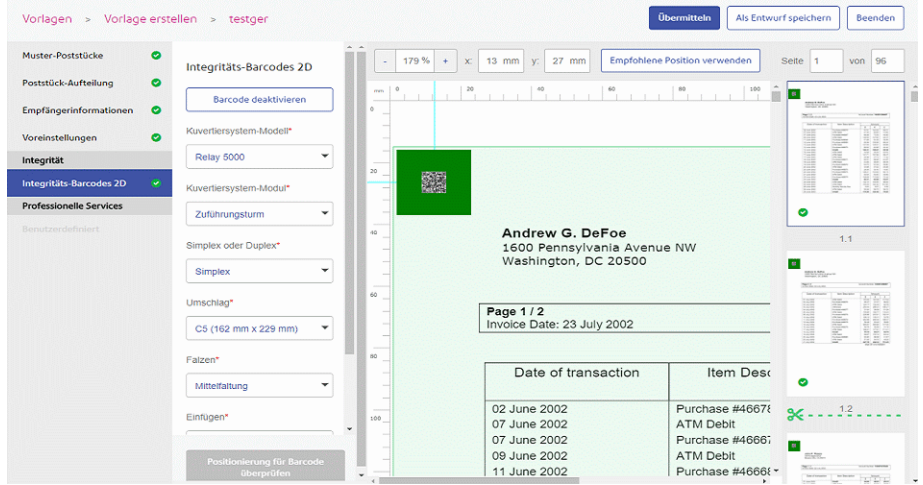

Klicken Sie auf **OK**, um die Meldung zu schließen.

- 4. Wählen Sie unter **Kuvertiersystem-Modell** das Modell des verwendeten Kuvertiersystems aus.
- 5. Wählen Sie unter **Kuvertiersystem-Modul** das erforderliche Modul aus.
- 6. Wählen Sie unter **Simplex oder Duplex** aus, ob die Dokumente, die auf dieser Vorlage aufbauen, einseitig oder doppelseitig gedruckt werden sollen.

Wenn Sie **Simplex** auswählen, wird im Bereich **Seiten** eine leere Rückseite für jede Vorderseite der Vorlage angezeigt.

Am Ende jedes Poststücks wird Folgendes angegeben:

 $\infty$ ----------

Jede Seite weist eine zweistellige Kennzeichnung auf. Beispielsweise gibt "1.1" an, dass die Seite die erste Seite des ersten Poststücks ist, "1.2" ist die zweite Seite des ersten Poststücks und "3.3" ist die dritte Seite des dritten Poststücks.

- 7. Wählen Sie unter **Umschlag** das erforderliche Format aus.
- 8. Wählen Sie in **Falzung** aus, wie die Poststücke gefaltet werden sollen.
- 9. Wählen Sie unter **Beilage** eine der folgenden beiden Optionen aus:
	- Keine Beilage
	- Die gewünschte verfügbare Beilage
- 10. Unter **Adressort** wird der Bereich des Poststücks angezeigt, in dem die Adresse angegeben werden soll.
- 11. Führen Sie einen der folgenden Schritte aus:
	- Klicken Sie auf **Empfohlen Position verwenden**.
	- Klicken und ziehen Sie den Barcode an die gewünschte Position und klicken Sie dann auf **Positionierung für Barcode überprüfen**, um sicherzustellen, dass es sich um eine geeignete Position handelt. Wiederholen Sie diese Schritte andernfalls, bis Sie eine geeignete Position gefunden haben.
	- Geben Sie die x- und y-Koordinaten für den Barcode an. Diese Koordinate bezieht sich auf die Mitte des Barcodes. Klicken Sie auf **Positionierung für Barcode überprüfen**, um sicherzustellen, dass es sich um eine geeignete Position handelt.

Wiederholen Sie diese Schritte andernfalls, bis Sie eine geeignete Position gefunden haben.

Wenn die Position des Barcodes ungeeignet ist (durch den roten Rahmen gekennzeichnet), scrollen Sie durch den Job oder klicken Sie auf die rote Seitenzahl, um die betreffende Seite zu öffnen. Ziehen Sie den Barcode an eine Position, an der er keine Inhalte überdeckt, damit sich die Rahmenfarbe in Gelb ändert. Dafür können Sie einfach auf Empfohlene Position verwenden klicken und dann die Vorlage erneut übermitteln.

Sie werden in einer Meldung darüber informiert, dass der Entwurf erfolgreich übermittelt wurde.

<span id="page-11-0"></span>12. Klicken Sie auf **Übermitteln**.

**Anmerkung:** Neben **2D-Integritäts-Barcode** im Einblendmenü "Vorlage" wird ein grünes Häkchen angezeigt.

## Konfigurieren von Kuvertiersystemen

Führen Sie die nachfolgenden Schritte aus, um das Kuvertiersystem einer Vorlage zu konfigurieren:

- $\circledcirc$ Relay<sup>®</sup> Communications Hub: Suresh Comp (?) **O** Suresh Admin  $\bullet$ Vorlagen 寶 Neue Vorlage erstellen <u>ıl.</u> ۰ Vorlagenname Letzte Aktualisierung Erstellt von  $\pmb{z}^1$ Demo Template 28/02/2019 Suresh Admi Kuvertiersystem-Einstellungen Bearbeiten Löschen
- 1. Suchen Sie auf der Seite **Vorlagen** nach der neuen Vorlage und klicken Sie auf  $\bullet$

2. Wählen Sie im Kontextmenü **Kuvertiersystem-Einstellungen** aus (nur bei Relay 5000–8000). Folgendes wird angezeigt:

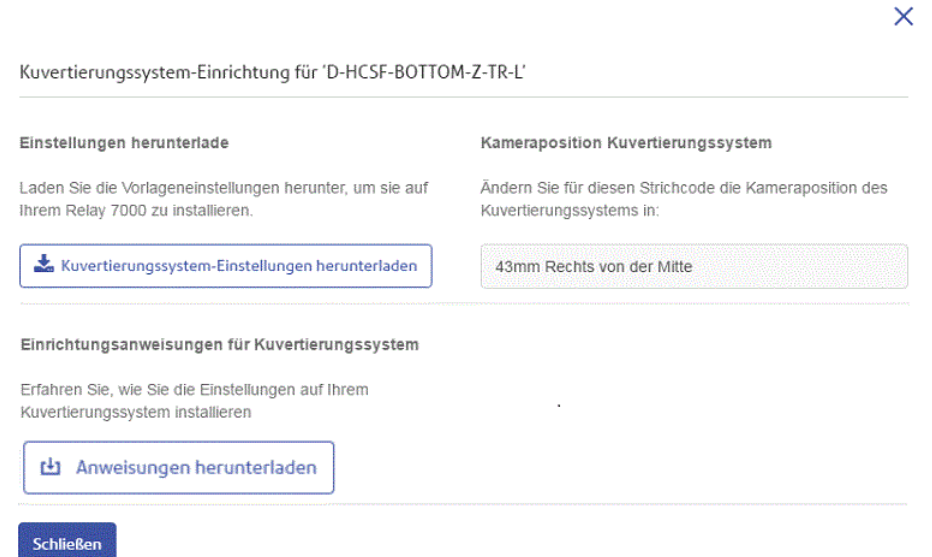

- 3. Klicken Sie auf **Anweisungen herunterladen**, um eine PDF-Datei mit einer Beschreibung dieses Prozesses herunterzuladen. Es wird dringend empfohlen, diese auszudrucken und während des gesamten Vorgangs zur Hand zu haben.
- 4. Stecken Sie den USB-Stick in einen USB-Anschluss am Computer.
- 5. Klicken Sie auf **Kuvertiersystem-Einstellungen herunterladen**.
- 6. Klicken Sie auf der Schaltfläche **Speichern** auf den Pfeil nach unten.
- 7. Navigieren Sie zum gewünschten Speicherort auf dem USB-Stick und klicken Sie auf **Speichern unter**.
- 8. Klicken Sie auf **Speichern**.
- 9. Notieren Sie sich den Wert in **Kameraposition Kuvertiersystem**. Sie benötigen ihn für das Einstellen der Kamera am Kuvertiersystem, damit diese die Barcodes auf den Seiten Ihres Jobs

scannen kann. Ziehen Sie den USB-Stick wieder heraus und laden Sie damit die Datei in Ihr Kuvertiersystem. Verwenden Sie das Maß in **Kameraposition Kuvertiersystem** und passen Sie damit ggf. die Position der Kamera des Kuvertiersystems an.

# <span id="page-14-0"></span>2 - Übermitteln und Herunterladen von Ausgabedateien

In diesem Abschnitt werden folgende Themen behandelt

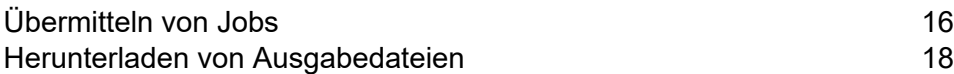

## <span id="page-15-0"></span>Übermitteln von Jobs

Verwenden Sie Ihre neu erstellte Vorlage, um den 2D-Barcode auf Dokumente mit demselben Format anzuwenden.

1. Klicken Sie auf der Startseite von **Relay Communications Hub** auf **Einen Job erstellen**.

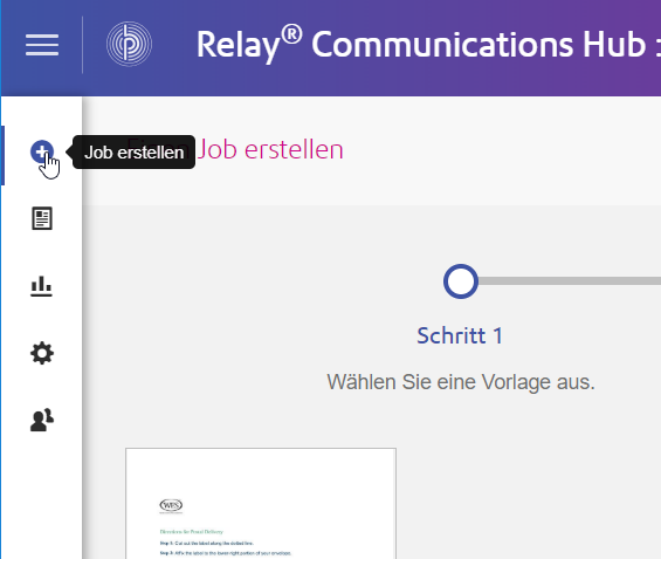

2. Wählen Sie die gewünschte Vorlage aus und klicken Sie rechts oben auf dem Bildschirm auf **Nächster Schritt**.

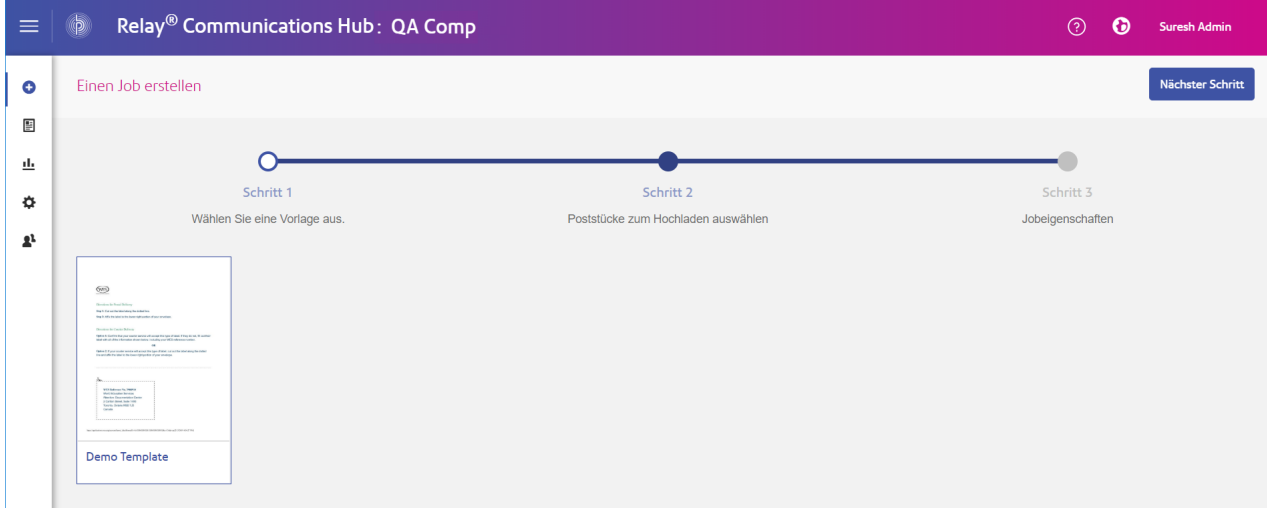

- 3. Führen Sie einen der folgenden Schritte durch:
	- Ziehen Sie die Datei in den Bereich und legen Sie sie dort ab oder

• Klicken Sie auf **Durchsuchen** und navigieren Sie zum Dokument, um dieses auszuwählen. Das Dokument sollte im PDF-Format vorliegen.

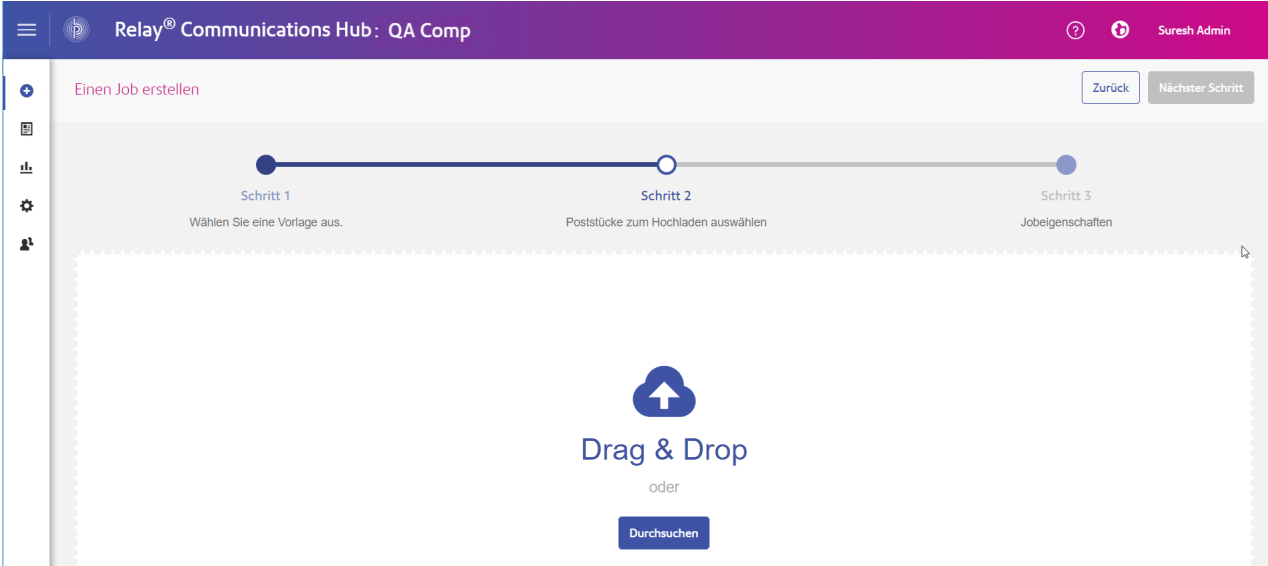

- 4. Klicken Sie, nachdem die Datei hinzugefügt wurde, auf **Nächster Schritt**.
- 5. Geben Sie im Feld **Jobname** einen Namen für den Job ein. Klicken Sie rechts oben auf dem Bildschirm auf **Übermitteln**.

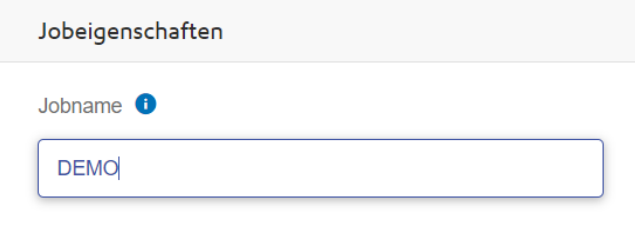

Sie werden in einer Popup-Nachricht darüber informiert, dass die Dokumente hochgeladen werden. Nach Abschluss des Vorgangs wird ein grünes Häkchen angezeigt. Außerdem werden Sie in einer Bestätigungsmeldung darüber informiert, dass die PDF erfolgreich hochgeladen wurde.

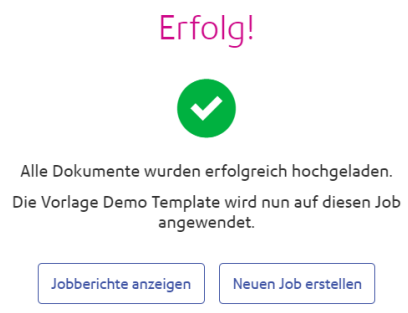

Klicken Sie auf die Schaltfläche **Jobberichte anzeigen**, um die Berichte anzuzeigen.

## <span id="page-17-0"></span>Herunterladen von Ausgabedateien

1. Klicken Sie im linken Bereich auf , um zum Bildschirm **Jobberichte** zu wechseln. Ein grünes Häkchen zeigt an, dass der Job abgeschlossen wurde.

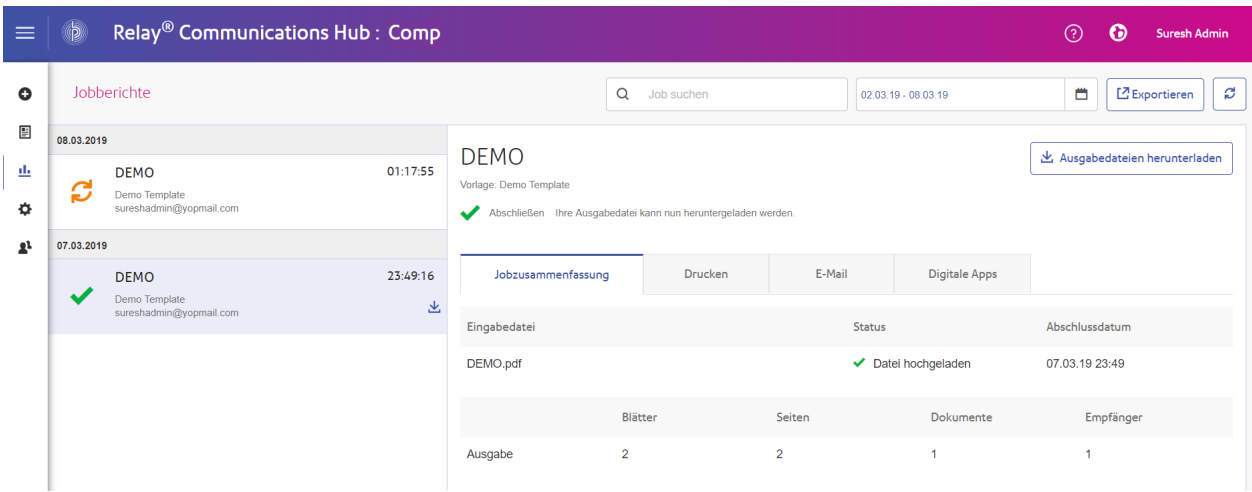

- 2. Klicken Sie in der rechten oberen Ecke des Bildschirms auf  $\mathbb{C}$ , um sicherzustellen, dass Ihre Informationen aktuell sind.
- 3. Wählen Sie die Datei, die Sie herunterladen möchten, in der Liste aus.
- 4. Klicken Sie rechts oben auf dem Bildschirm auf **Ausgabedateien herunterladen**, um das Dokument herunterzuladen. Dieses wurde mit dem 2D-Barcode versehen und kann mit Ihrem Relay-Kuvertiersystem eingelegt werden.
- 5. Sie können auch im Bereich links auf klicken, um das Dokument herunterzuladen.

## <span id="page-18-0"></span>3 - Weiterführende Informationen

In diesem Abschnitt werden folgende Themen behandelt

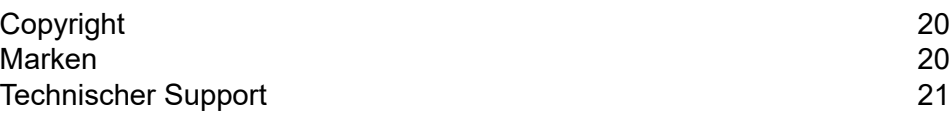

## <span id="page-19-0"></span>Copyright

Pitney Bowes stellt Ihnen dieses Dokument kostenlos zur Verwendung zusammen mit der Software zur Verfügung, um ihnen ein optimales Benutzererlebnis zu bieten. Wir haben uns bemüht, dieses Dokument auf der Grundlage unserer Erfahrungen möglichst genau und hilfreich zu gestalten. Produktinformationen können nach der Veröffentlichung ohne Ankündigung geändert werden.

Dieses Dokument wird wie besehen zur Verfügung gestellt. Wir machen keinerlei Zusicherungen und übernehmen keinerlei Garantie bezüglich der Genauigkeit, Zuverlässigkeit oder Vollständigkeit dieses Dokuments. Das gesamte aus der Verwendung des Dokuments resultierende Risiko liegt ausschließlich bei Ihnen. Wir sind in keinem Fall und ungeachtet des Grundes Ihnen oder Dritten gegenüber für die Effektivität oder Genauigkeit dieses Dokuments haftbar. Ferner sind wir nicht haftbar für besondere, indirekte, zufällige oder Folgeschäden, die aus Ihrer Verwendung des Dokuments entstehen oder damit in Zusammenhang stehen, selbst wenn wir über die Gefahr dieser Schäden informiert waren.

Sämtliche in diesem Dokument beschriebene Software ist entweder unser Eigentum und/oder unser lizenziertes Eigentum. Durch die Bereitstellung dieses Dokuments und/oder anderer Inhalte wird Ihnen keine Lizenz zur Verwendung der Software gewährt, weder ausdrücklich noch stillschweigend.

Gemäß geltendem Urheberrecht darf weder dieses Dokument noch die Software ohne unsere vorherige schriftliche Erlaubnis im Ganzen oder teilweise kopiert, fotokopiert, reproduziert, übertragen oder auf einem elektronischen Datenträger oder in maschinenlesbarer Form gespeichert werden.

Dieses Dokument wird in Zukunft weiter gepflegt. Falls Sie Klarstellungen oder zusätzliche Informationen bezüglich des Inhalts haben, nehmen wir diese gerne an. Senden Sie Ihre Kommentare bezüglich des Inhalts dieses Dokuments an:

```
Pitney Bowes Deutschland GmbH
Poststraße 4-6
64293 Darmnstadt
Deutschland
```
<span id="page-19-1"></span>Wir können die uns zur Verfügung gestellten Informationen nach eigenem Ermessen verwenden oder weitergeben, ohne dabei dem Sender der Informationen gegenüber in irgendeiner Weise verpflichtet zu sein. © 2018. Pitney Bowes Inc. Alle Rechte vorbehalten.

### Marken

Relay Communications Hub und Relay Integrity Express sind Eigentum von Pitney Bowes Inc. oder einer Tochterfirma/Abteilung. Alle anderen Marken sind Eigentum ihrer jeweiligen Inhaber.

## <span id="page-20-0"></span>Technischer Support

Hier erfahren Sie, wie Sie Pitney Bowes zu diesem Produkt kontaktieren können.

Alle Details zur Konfiguration und Bedienung dieses Produkts finden Sie in der mitgelieferten Benutzerdokumentation.

Sollten Sie Probleme haben, die Sie nicht mithilfe dieser Benutzerdokumentation beheben können, erhalten Sie technischen Support von Ihrem Anbieter oder von Pitney Bowes.

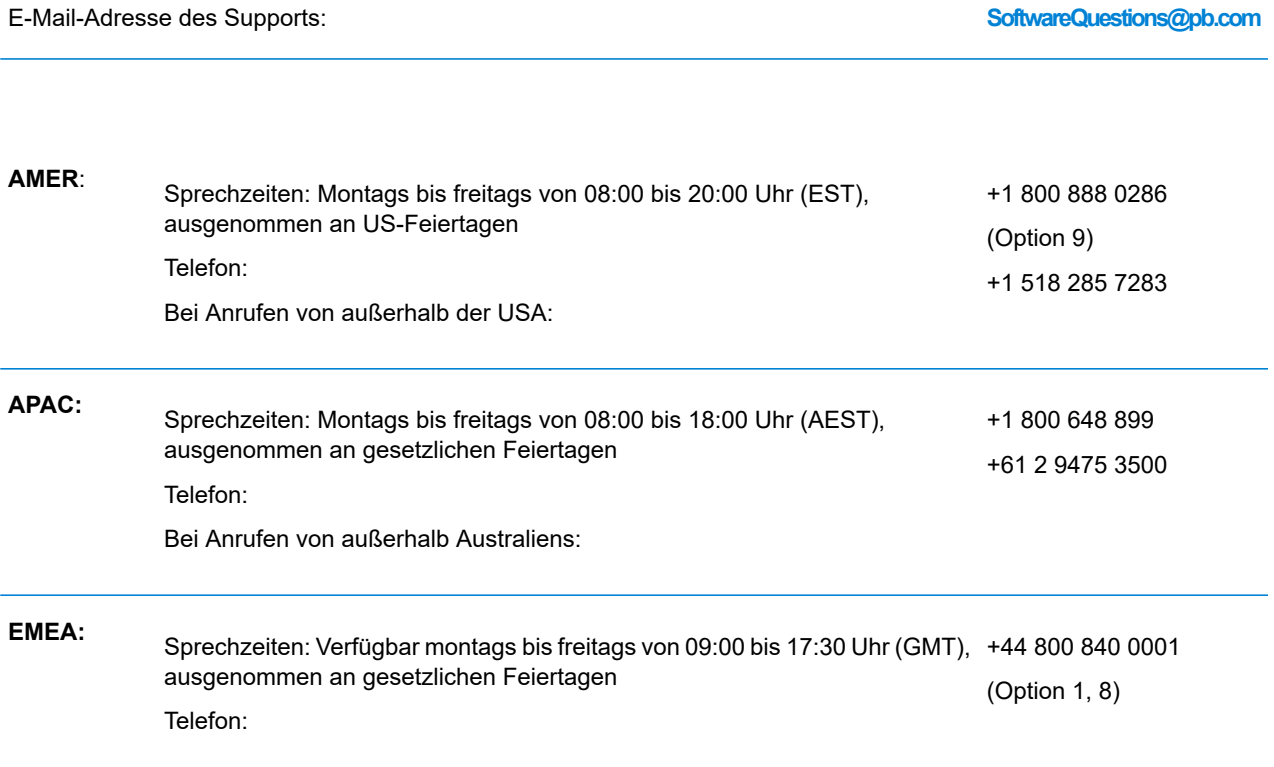

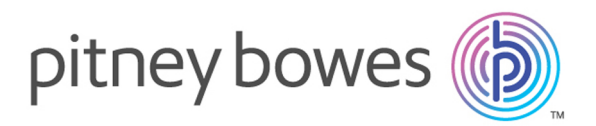

3001 Summer Street Stamford CT 06926-0700 USA

www.pitneybowes.com

© 2019 Pitney Bowes Software Inc. Alle Rechte vorbehalten